Bundesministerium Bildung, Wissenschaft und Forschung

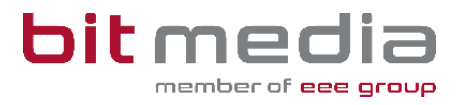

# **Anleitung ABA-Portal**

**Handbuch für BMHS Direktion**

Version 1.6

Stand: 19.04.2024

# **Inhaltsverzeichnis**

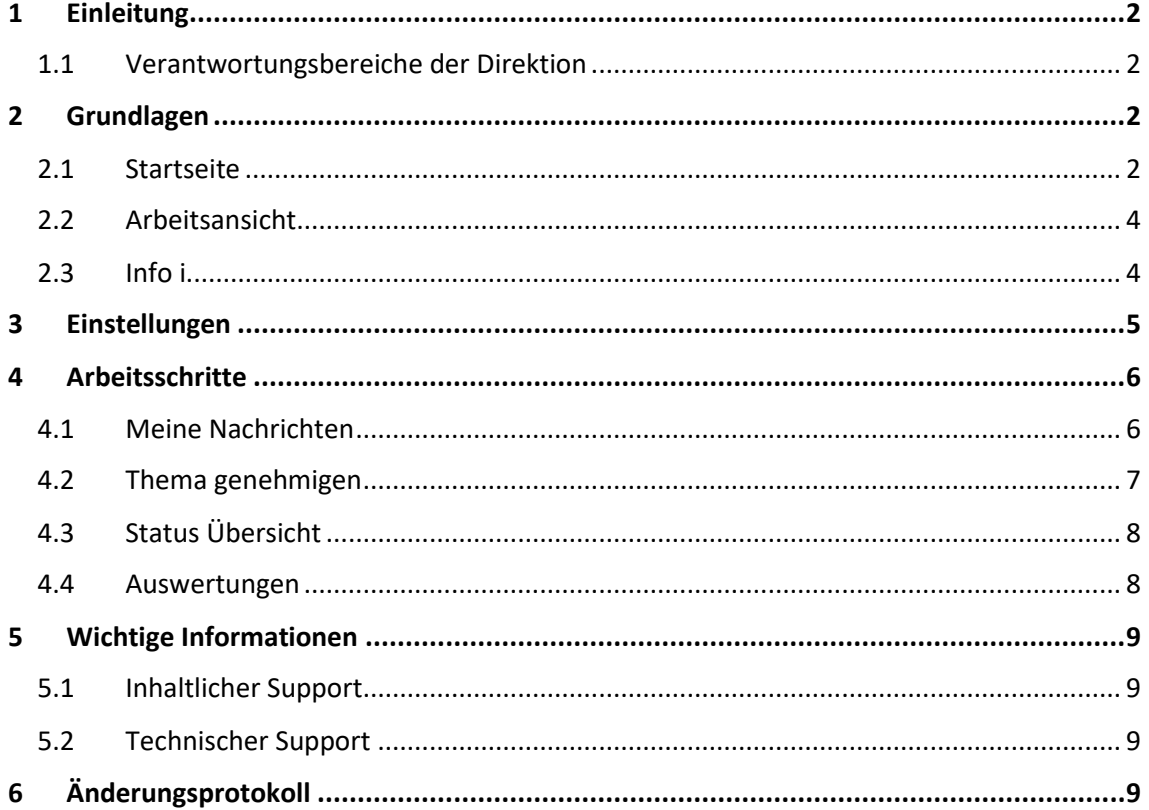

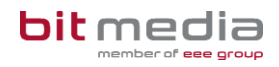

## <span id="page-2-0"></span>1 Einleitung

#### Was ist das ABA Portal?

Das Portal für abschließende Arbeiten, in weiterer Folge ABA-Portal genannt, ist eine Webapplikation, die den gesamten Prozess von der Einreichung des Themas über die Genehmigung und Plagiatsprüfung bis hin zur Zulassung zur Präsentation und Archivierung digital unterstützt. Alle am Prozess beteiligten Personen sind mit entsprechenden rollenspezifischen Rechten ausgestattet, um reibungslose und aufeinander abgestimmte Abläufe zu gewährleisten.

Es löst das zuvor verwendete System [https://diplomarbeiten.berufsbildendeschulen.at/](https://genehmigung.ahs-vwa.at/) ab und wurde für den Einsatz ab Herbst 2023/24 entwickelt.

### <span id="page-2-1"></span>1.1 Verantwortungsbereiche der Direktion

#### **Bearbeitung von Themenstellungen:**

• Genehmigen, ablehnen oder zurückweisen von Themenstellungen

#### **Auswertungen**

• Erstellen bzw. Analyse von Auswertungen zu Themen, Genehmigungen und Arbeiten

## <span id="page-2-2"></span>2 Grundlagen

In diesem Teil der Anleitung werden der Einstieg und die Arbeitsweise mit dem Portal dargestellt.

- **Browser**
- Zugangsdaten
- Login & Logout
- Arbeitsprozess

### <span id="page-2-3"></span>2.1 Startseite

Für die Arbeit mit dem ABA-Portal muss ein aktueller Webbrowser verwendet werden. Folgende Browser werden offiziell unterstützt:

- Microsoft Edge ab Version 109
- Mozilla Firefox ab Version 116
- Google Chrome ab Version 118

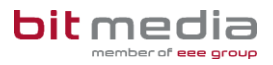

Bei älteren Versionen oder anderen Browsern kann die Applikation ebenfalls funktionieren, offiziell werden diese aber nicht unterstützt.

Verwenden Sie folgenden Link: [https://aba.bildung.gv.at](https://aba.bildung.gv.at/) um zum Login zu gelangen.

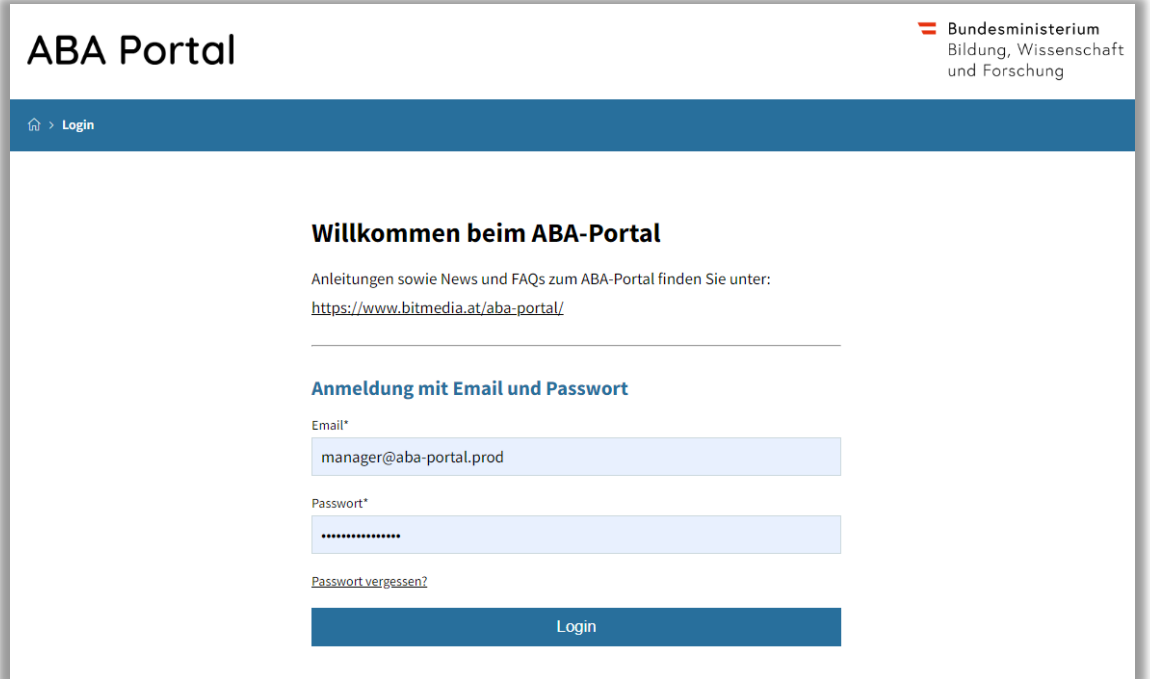

Sie erhalten zu Schulbeginn eine E-Mail-Nachricht aus dem ABA-System.

Diese E-Mail beinhaltet einen Link zur Setzung Ihres Passwortes.

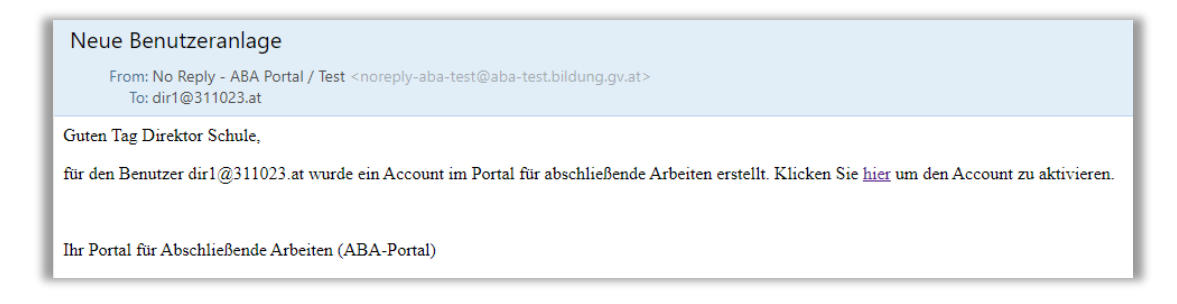

#### **HINWEIS:**

Falls keine E-Mail in Ihrem Postfach ankommt, prüfen Sie bitte auch Ihren Spam-Ordner. Jeder Benutzer kann die Funktion **Passwort vergessen** nutzen. Sollte hier kein Mail ankommen, bitte beim VSD Ihrer Schule Fragen, mit welcher Mailadresse Sie im ABA-Portal registriert wurden.

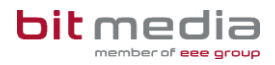

## <span id="page-4-0"></span>2.2 Arbeitsansicht

Ihre Ansicht nach dem Login:

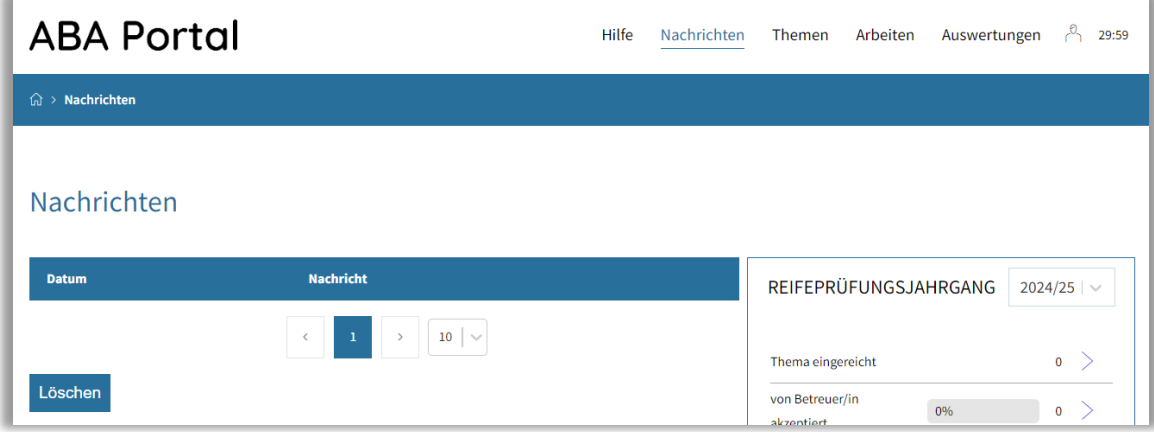

**Top-Levelmenü:**

- **Hilfe:** Dokumente und Anleitungen für die Benutzung des ABA-Portals
- **Nachrichten:** Aktuelle Informationen zur Einreichung und Genehmigung von Themen und Arbeiten
- **Themen:** Alle Themen Ihrer Schule werden hier angezeigt. Diese können eingesehen, sortiert, gefiltert und exportiert werden
- **Arbeiten:** Alle Arbeiten Ihrer Schule werden hier angezeigt. Diese können eingesehen, sortiert, gefiltert und exportiert werden
- **Auswertungen:** Hier finden Sie relevante Statistiken und Exporte zu Themen und Arbeiten sowie den SOKRATES - Themenexport

### <span id="page-4-1"></span>2.3 Info i

Die Info i´s bieten alle Informationen zur Datenpflege und stehen im System bei wichtigen Eingabefeldern zur Verfügung.

#### **Beispielbild:**

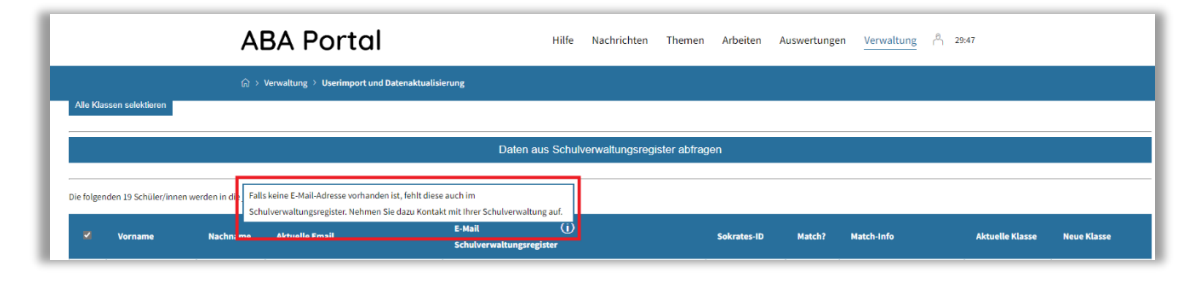

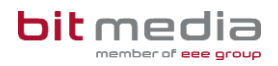

## <span id="page-5-0"></span>3 Einstellungen

Mit Klick auf das Profil-Symbol gelangen Sie zu den persönlichen Einstellungen.

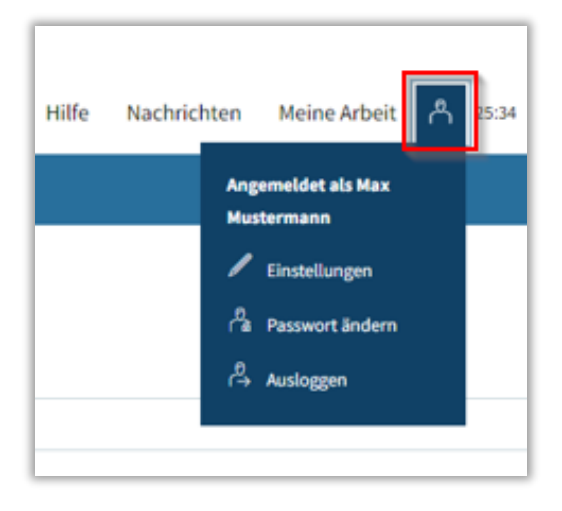

#### **Passwort ändern:**

Im Menü **BenutzerIn > Passwort ändern** können Sie Ihr Passwort neu setzen.

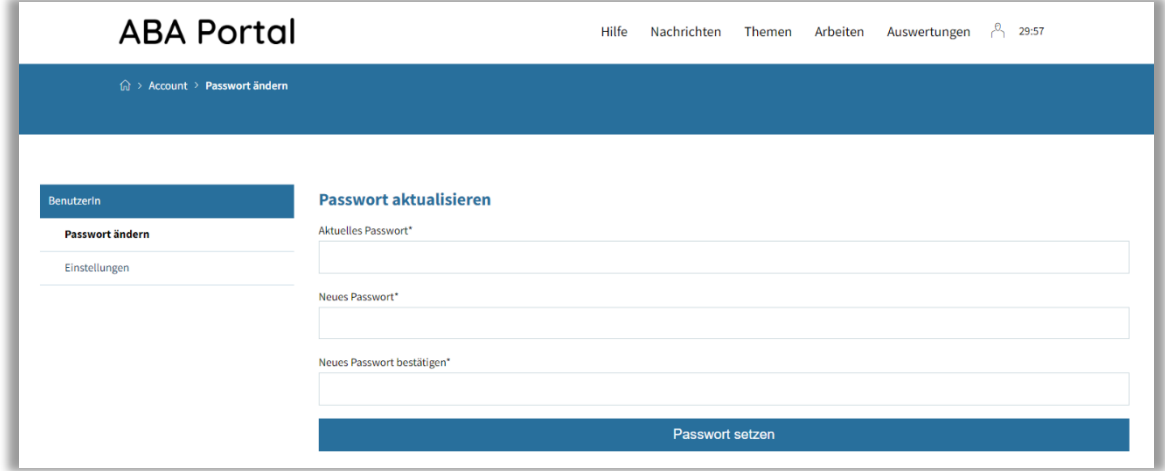

#### **Einstellungen:**

Im Menü **BenutzerIn > Einstellungen** haben Sie die Möglichkeit, den Versand von E-Mail-Benachrichtigungen zu aktivieren bzw. zu deaktivieren sowie das Intervall für automatisches Zwischenspeichern (in Minuten) zu setzen.

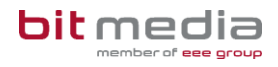

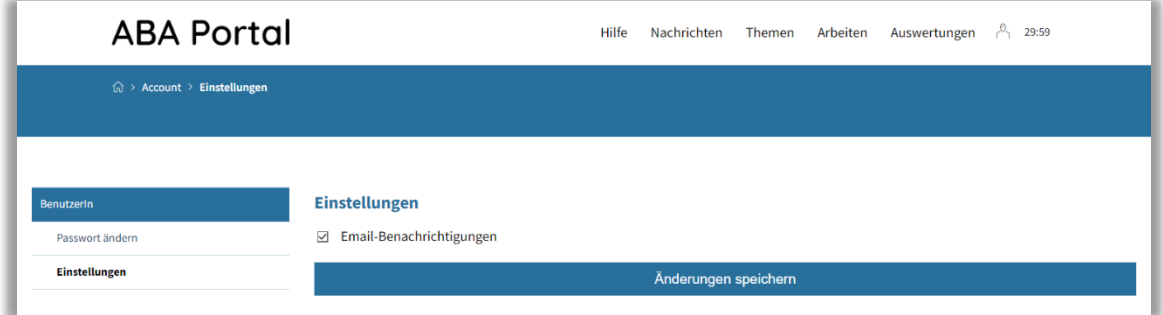

## <span id="page-6-0"></span>4 Arbeitsschritte

In folgenden Kapiteln werden die Arbeitsschritte beschrieben, die in Ihrem Zuständigkeitsbereich liegen.

## <span id="page-6-1"></span>4.1 Meine Nachrichten

Unter dem Reiter "Meine Nachrichten" erhalten Sie Informationen zu Themeneinreichungen, Vorgenehmigungen, eingereichten Arbeiten sowie Zurückweisungen oder Ablehnungen.

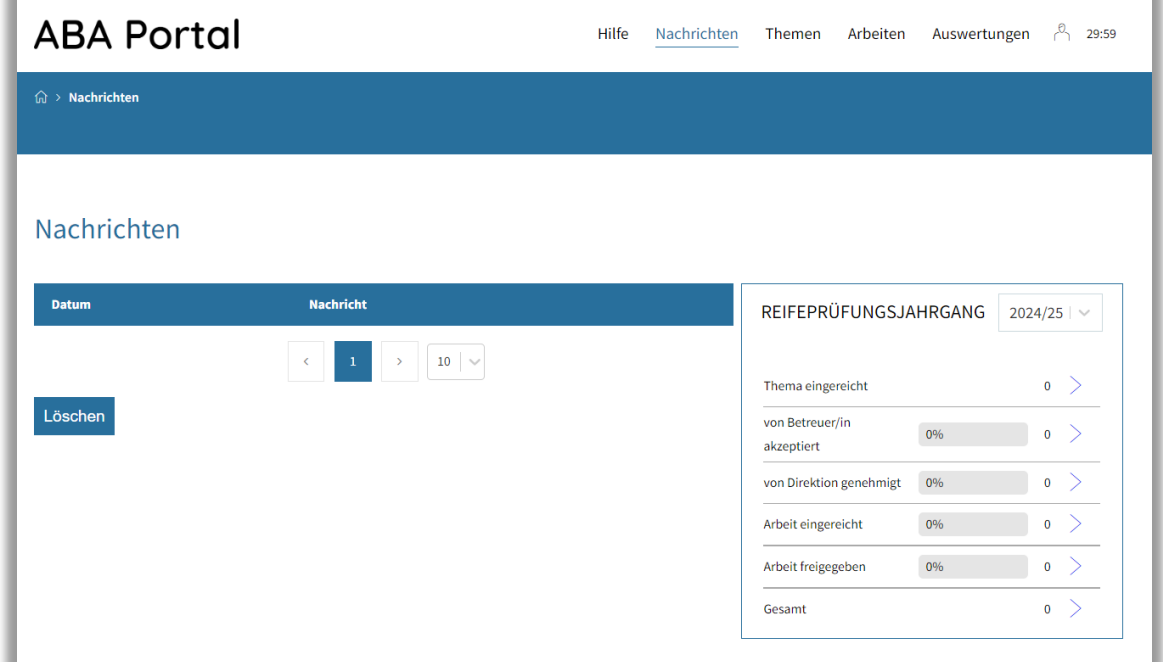

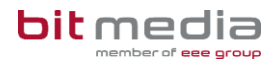

## <span id="page-7-0"></span>4.2 Thema genehmigen

Nachdem ein neues Thema durch Betreuer/innen angelegt, durch den HV-Schüler/die HV-Schülerin eingereicht und den/die Betreuer/in und gegebenenfalls durch Abteilungsleitung freigegeben wurde, muss dieses durch Sie genehmigt, abgelehnt oder zurückgewiesen werden.

#### • **Genehmigung**

- o Schüler/in kann danach Arbeit einreichen
- o Bei Teamarbeiten wird jede individuelle Themenstellung genehmigt

#### • **Zurückweisung**

o Betreuer/in kann bestehendes Thema überarbeiten und an den Schüler zur Bearbeitung übermitteln

#### • **Ablehnen**

o Betreuer/in muss neues Thema für den/die Schüler/in erstellen

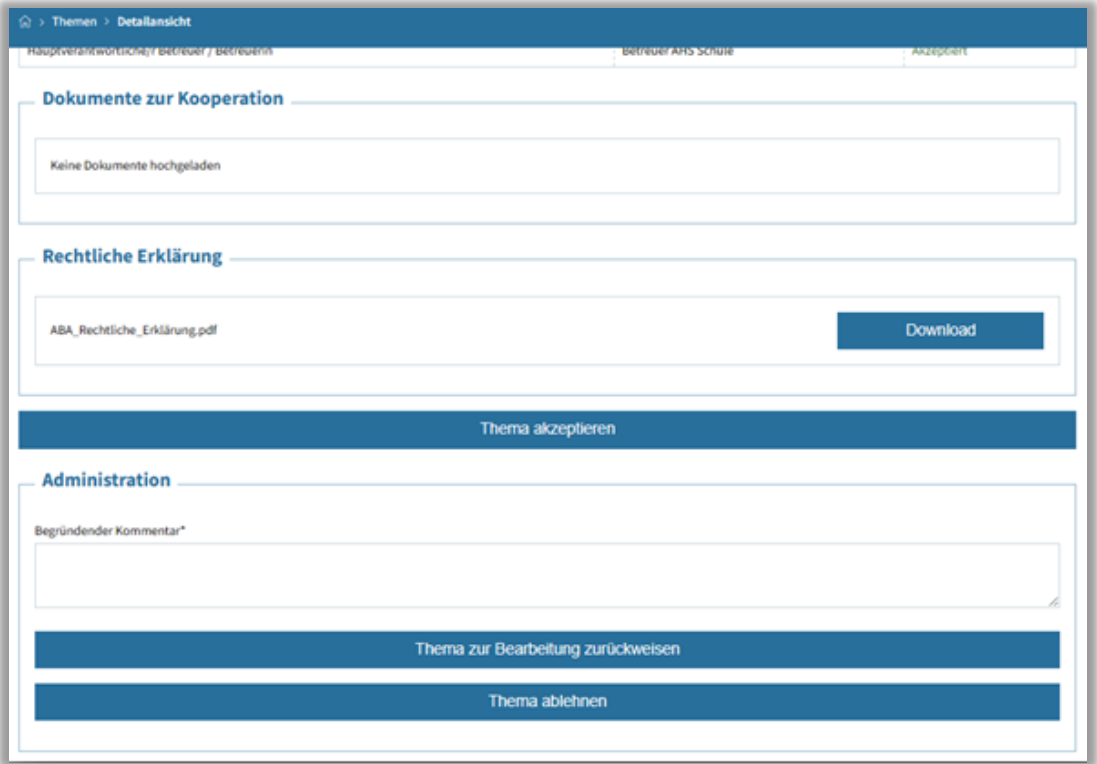

## <span id="page-8-0"></span>4.3 Status Übersicht

In der Detailansicht jedes Themas kann im Bereich "Zuständige Personen" eingesehen werden, welche Rolle für den nächsten Arbeitsschritt vorgesehen ist und welche Arbeitsschritte bereits erfolgt sind.

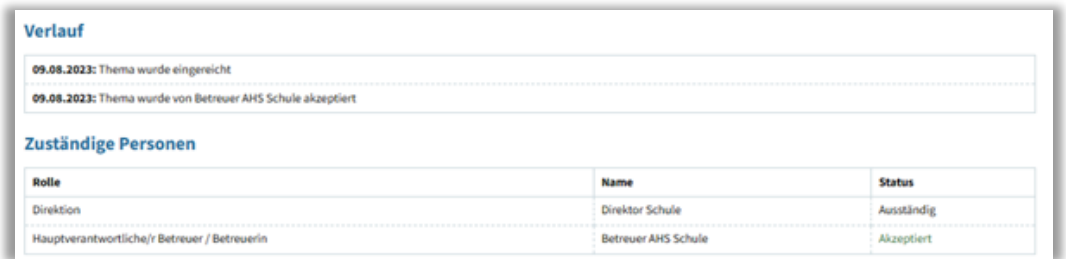

### <span id="page-8-1"></span>4.4 Auswertungen

Direkt nach dem Login sehen Sie eine Übersicht der Themen bzw. Arbeiten inkl. Status an Ihrer Schule. Diese Statistik kann nach Reifeprüfungsjahrgang gefiltert werden.

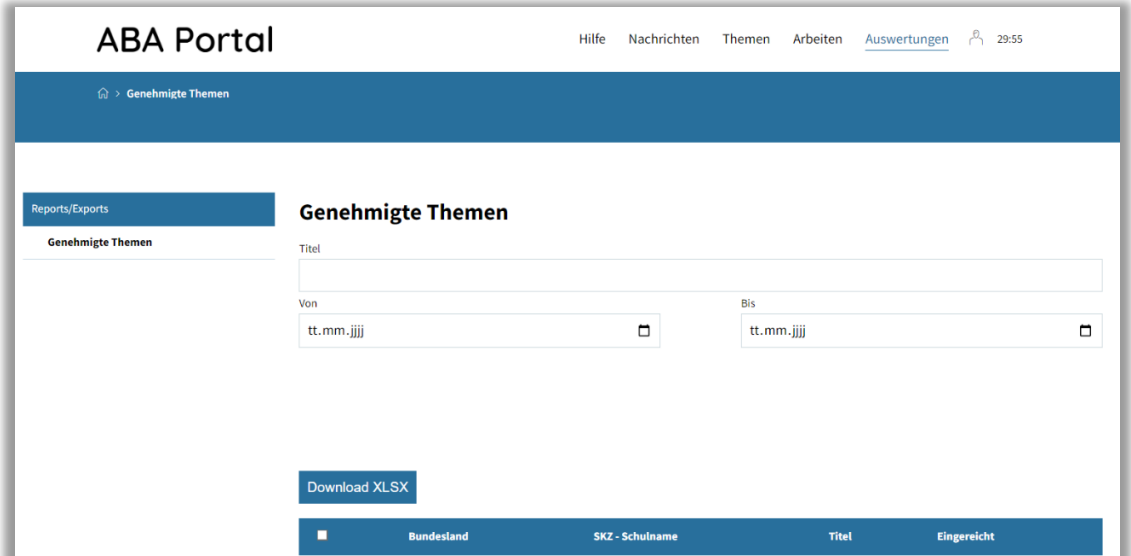

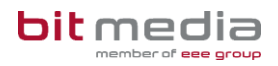

## <span id="page-9-0"></span>5 Wichtige Informationen

- Bitte merken Sie sich die E-Mail-Adresse, mit der Sie registriert wurden. **Ihr Benutzername = die E-Mail-Adresse**
- Bei der Eingabe der E-Mail-Adresse sind keine Umlaute & Sonderzeichen erlaubt

### <span id="page-9-1"></span>5.1 Inhaltlicher Support

Bei Fragen zur Bedienung der Applikation wenden Sie sich bitte im ersten Schritt an den VSD Ihrer Schule.

Bitte nutzen Sie sämtliche Anleitungen, die zur Verfügung stehen. <https://www.bitmedia.at/aba-portal/>

### <span id="page-9-2"></span>5.2 Technischer Support

Der VSD und der 1st-Levelsupport sammeln die Anfragen, welche nicht sofort gelöst werden können und geben diese strukturiert, qualifiziert und schriftlich an die Ansprechpersonen des technischen Supports weiter.

## <span id="page-9-3"></span>6 Änderungsprotokoll

Um thematische Weiterentwicklungen und Änderungen in der Anleitung nachvollziehbar zu kommunizieren, wird in den Anleitungen neben der Versionsnummer auf dem Deckblatt auch ein Änderungsprotokoll geführt.

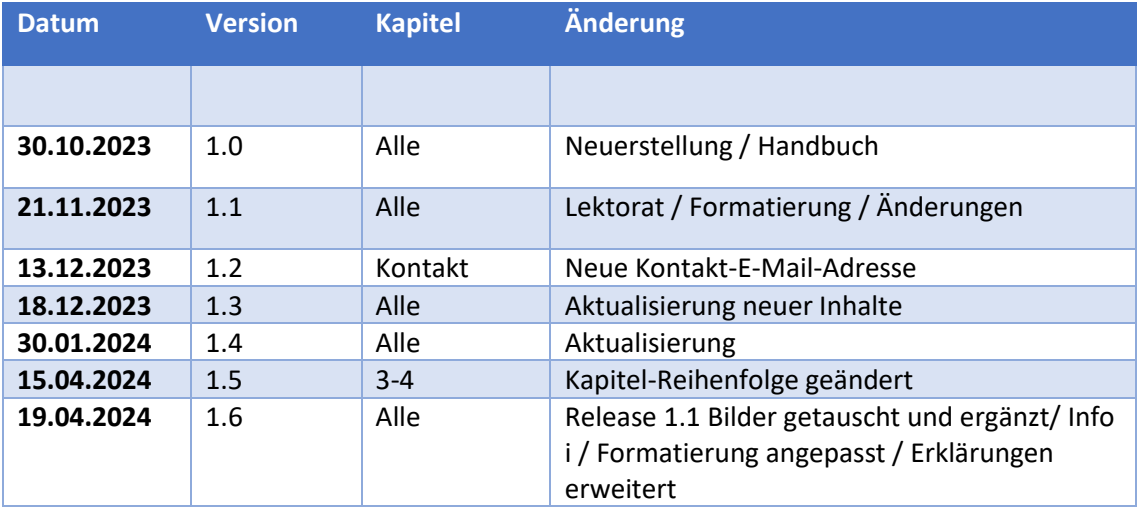